# Navigating the DCF Online Portal (Personal Menu)

 and/or exams, make payments and take online courses. In the Personal Menu, you may view your transcript, enroll or unenroll in courses

Let's view My Student Information and Transcript:

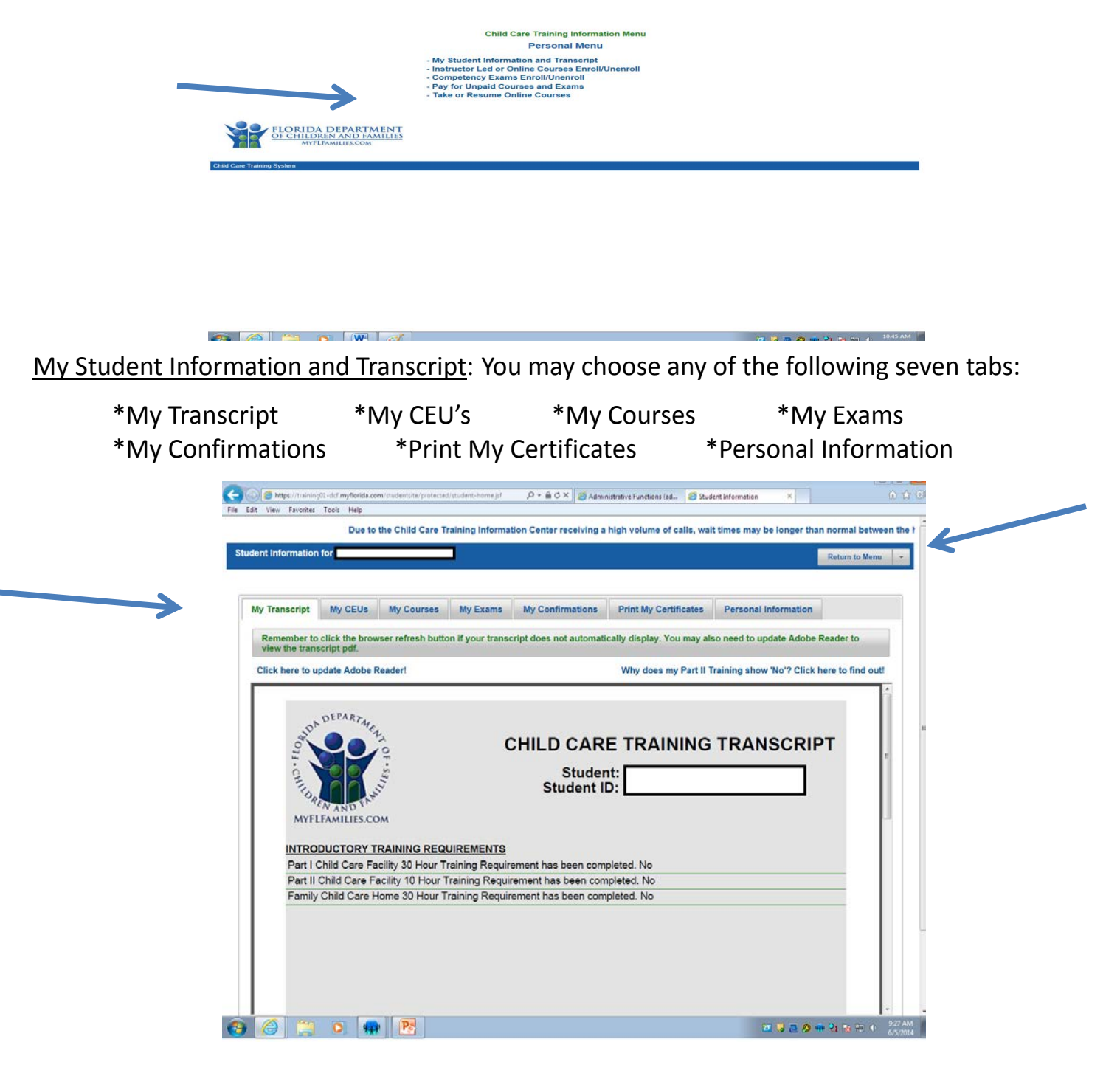

Click "Return to Menu" to go back to the Personal Menu.

Instructor Led or Online Courses Enroll/Unenroll: You may choose any of the following three tabs:

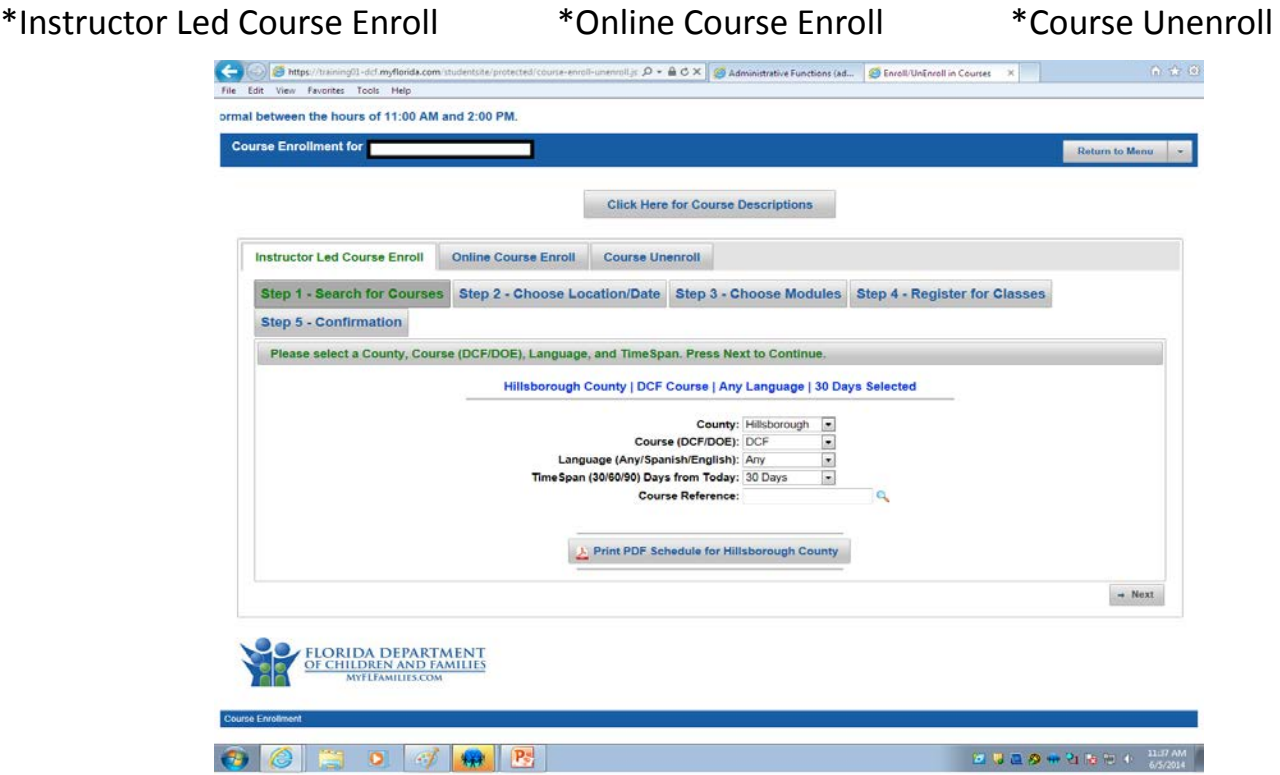

To Enroll For an Instructor Led Course that you have a Course Reference for, type in the Course Reference below.

\*The Course Reference must be entered exactly as is. It is case sensitive and must include spaces. Ex. Moore SAAP 061614 is with an uppercase M for Moore and SAAP and has a space between Moore and SAAP and between SAAP and the course start date.

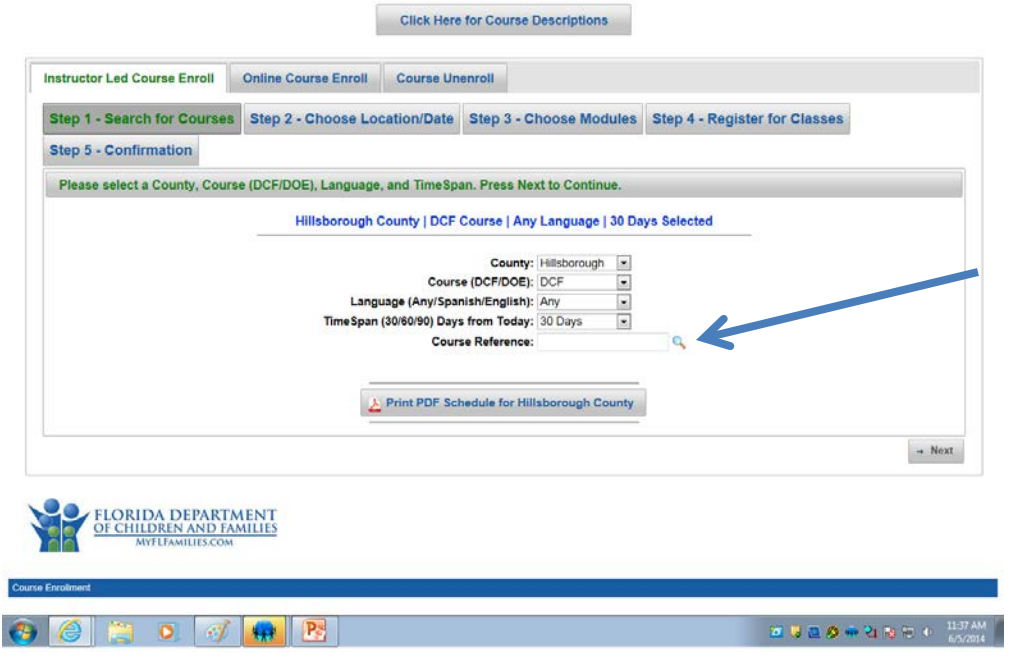

#### Select the course you want and click "Next."

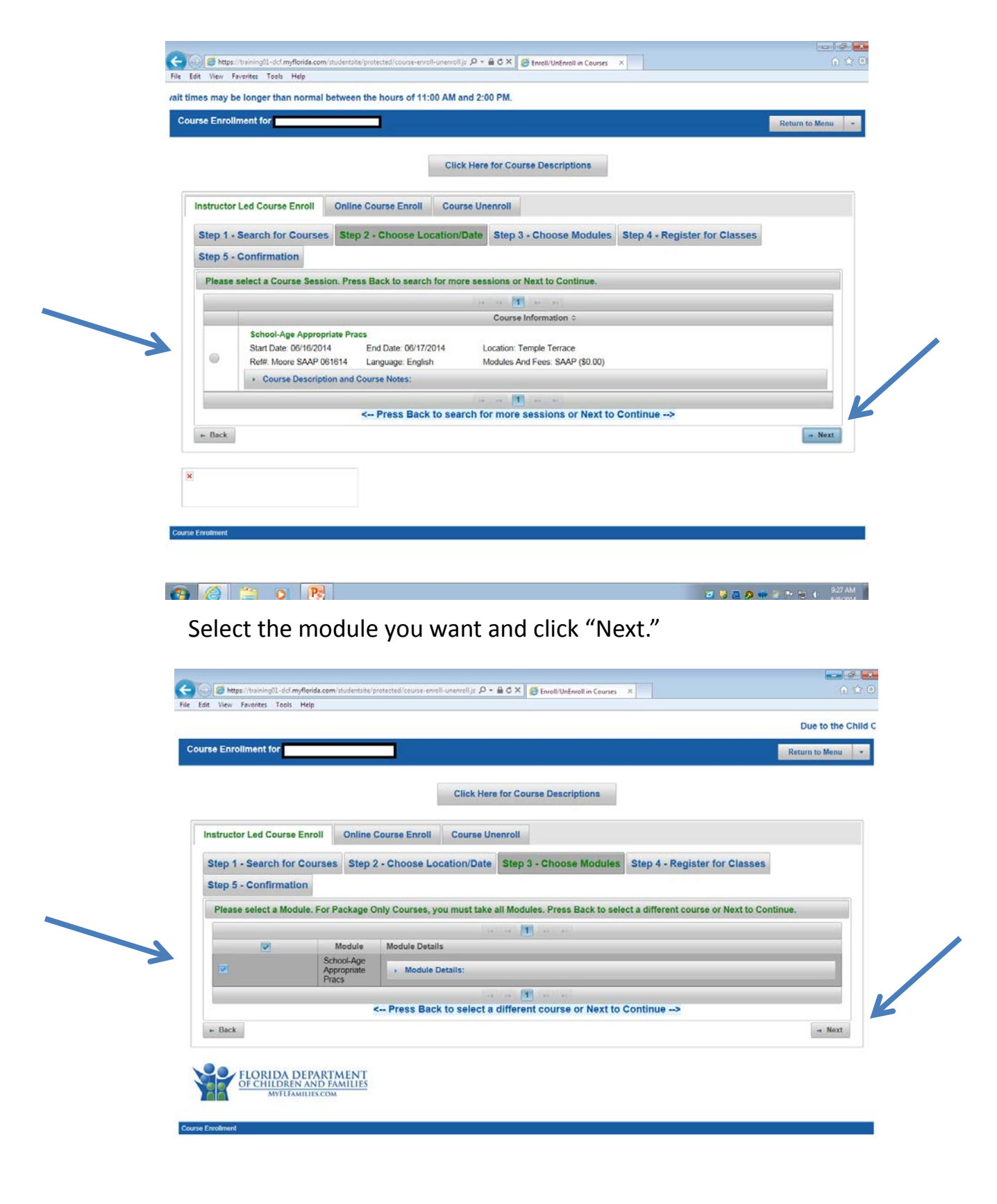

**A @ E O R** 7

□ 日 国 少 中 年 1\* 10 → 10:39 AM

### Course Details will appear. Click "Next."

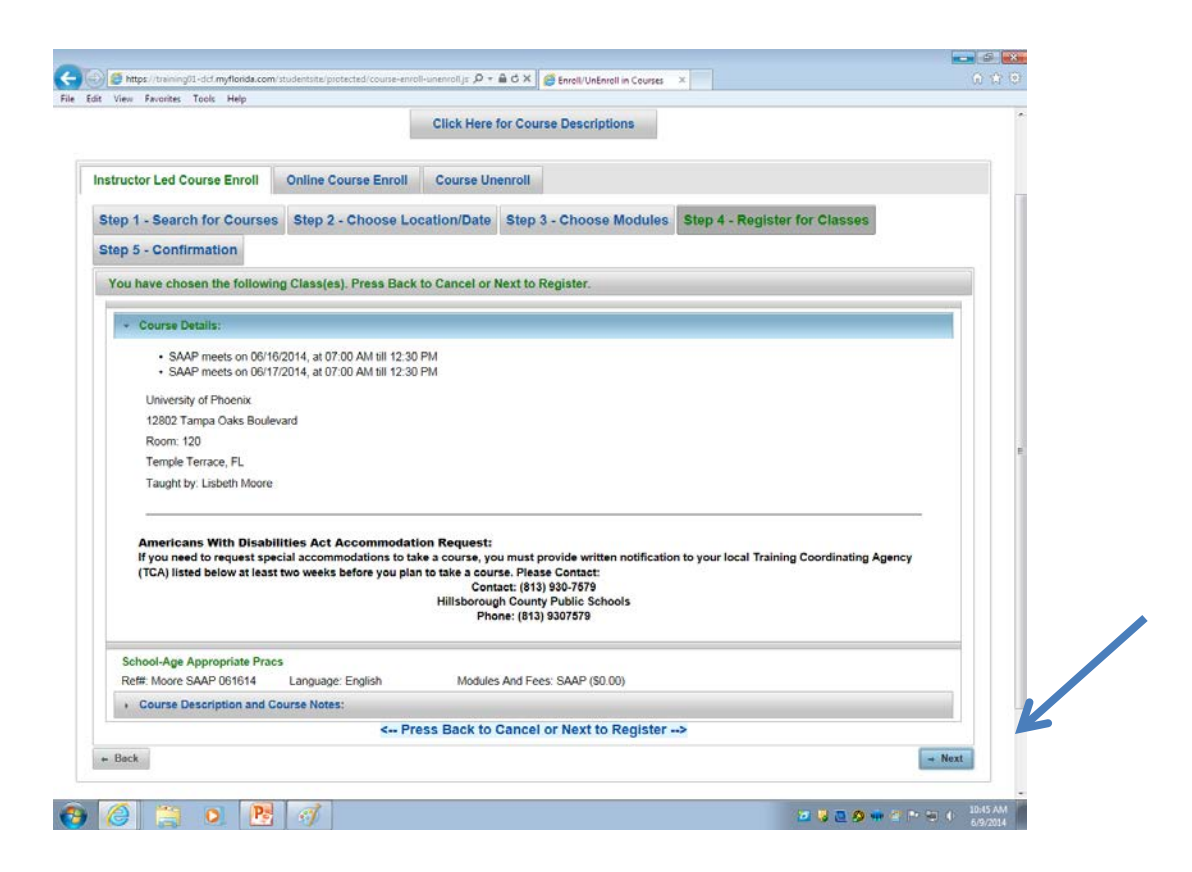

When you see the green check mark, you have been registered for the course. Print your confirmation.

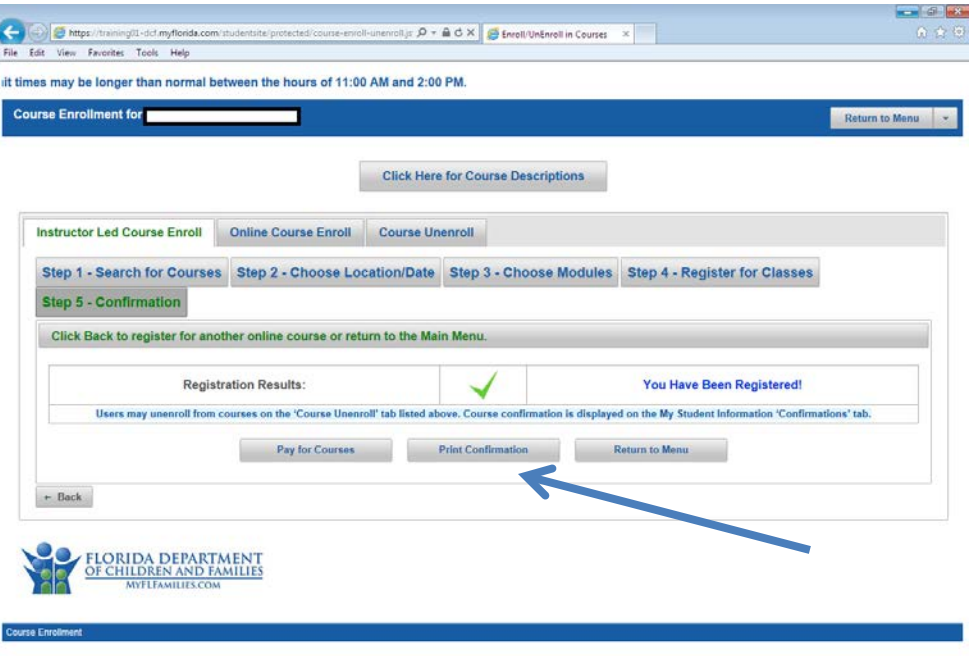

 $\odot$   $\odot$   $\odot$   $\odot$   $\odot$ 

Online Course Enroll- to enroll for an online course, click "Online Course Enroll."

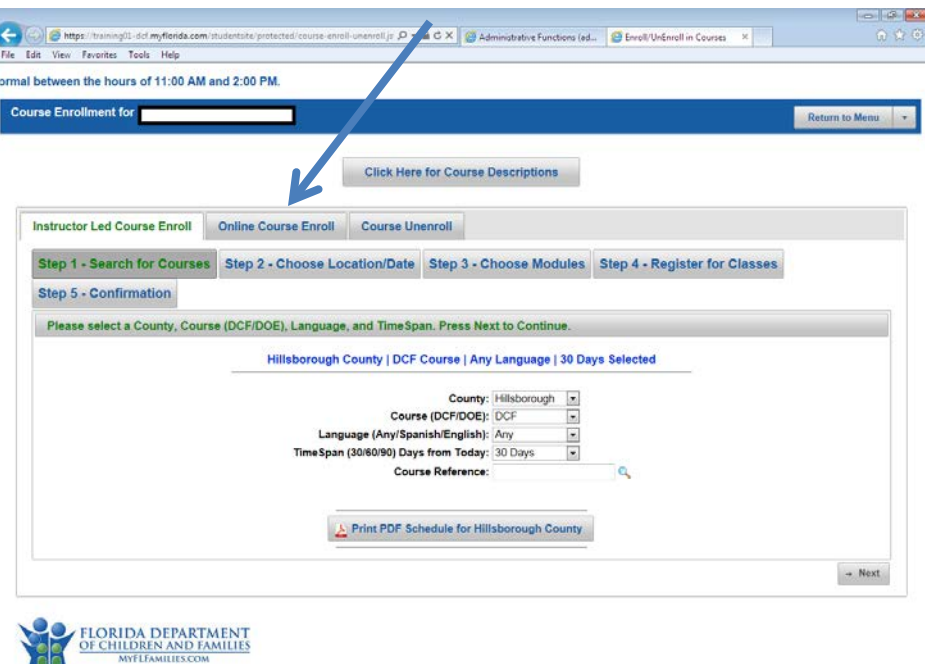

\*Read the yellow box before proceeding.

## Select the courses you want to enroll in. Click "Next."

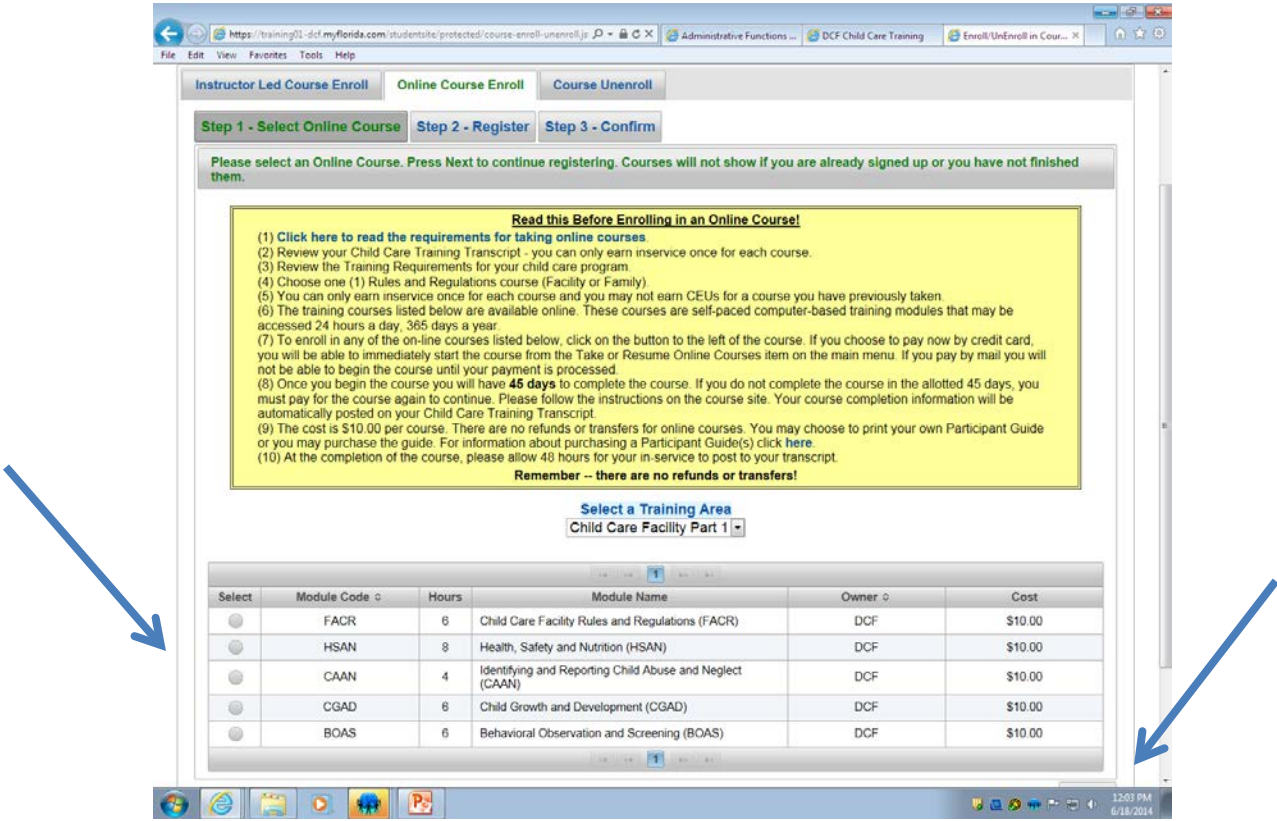

## Confirm the course/courses you want to enroll in. Click "Next."

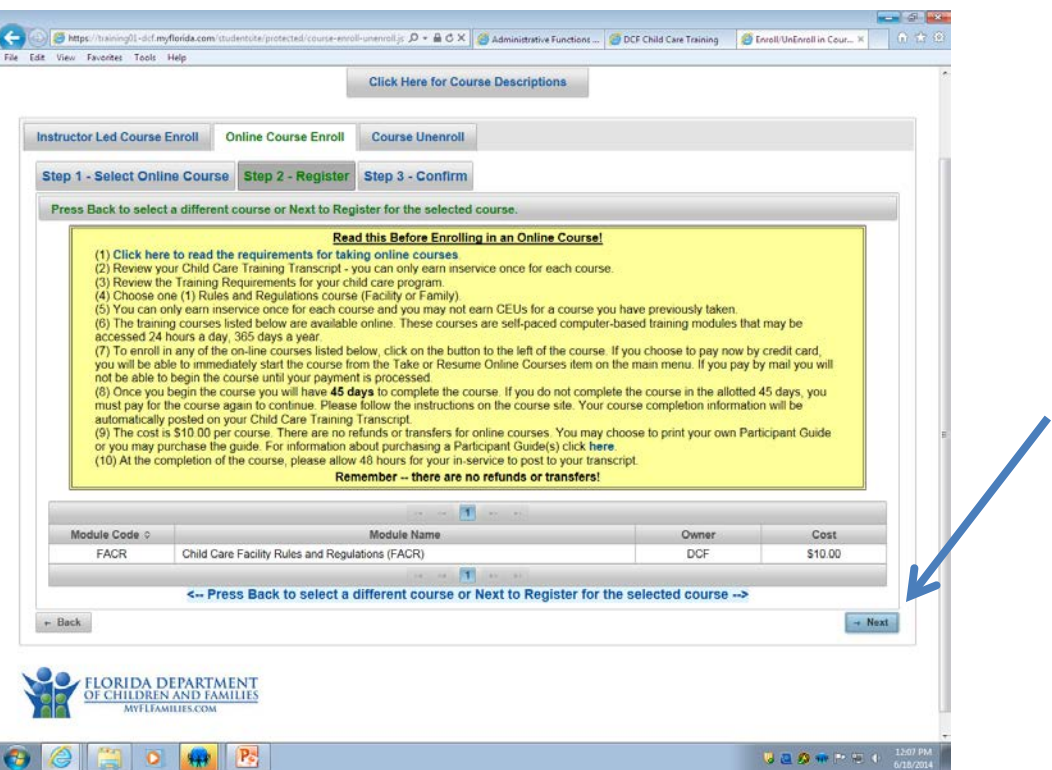

When you see the green check mark, you have been registered for the course. Print your confirmation.

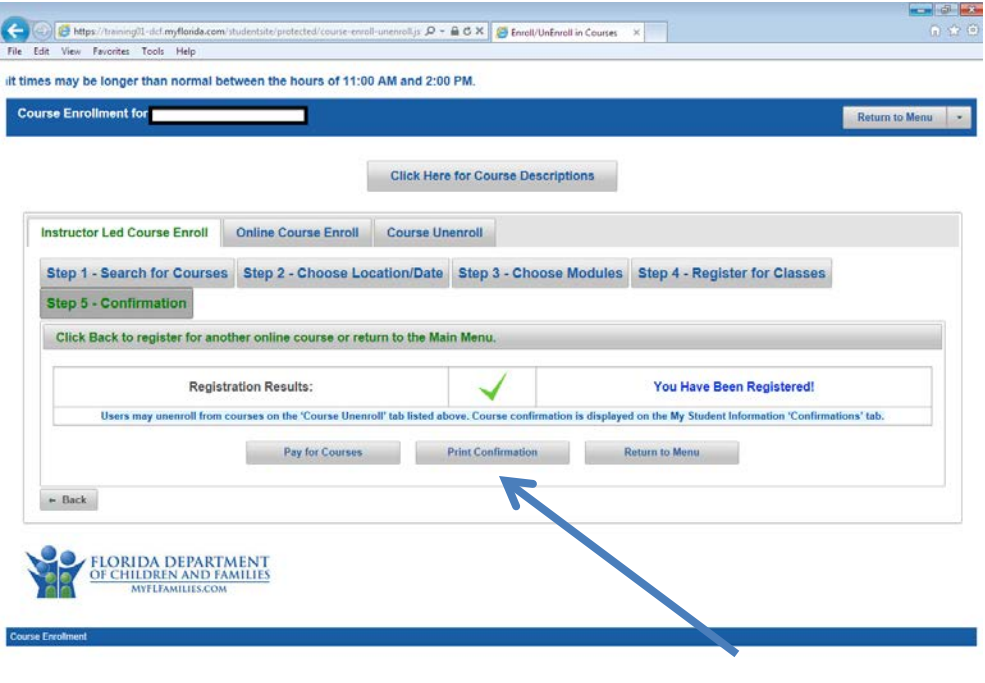

 $\bigcirc$   $\bigcirc$   $\bigcirc$   $\bigcirc$   $\bigcirc$ 

### Competency Exams Enroll/Unenroll -You must complete four steps to

Step 1 – Select a time and place. The county will default to **Hillsborough county and the student can** view exam dates for 30 or 60 days. Click on the 2nd page for more dates and times or click NEXT for next step.

Step 2 – Select the Exams to take. The exam language defaults to **English**. If student wants to take the exam in **Spanish** it must be selected in this step.

- Step 3 Register
- Step 4 Registration Results

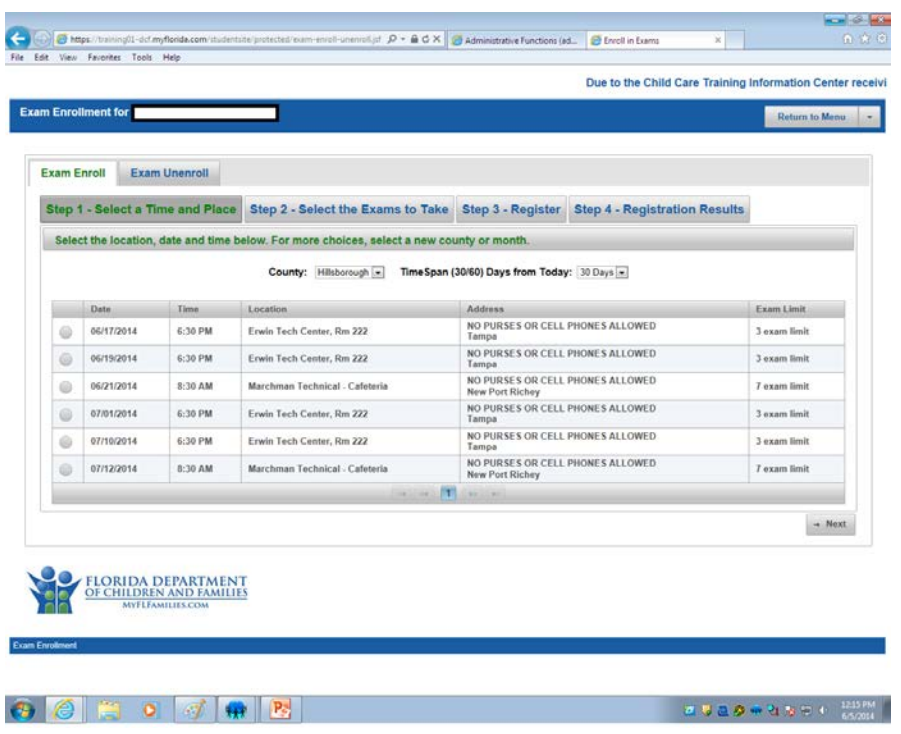

After exam registration is successful the student can click on "Pay for Exam" or "Return to Menu"

Students may use the **Unenroll** feature from this section to cancel competency exams within the seven (7) days prior to the exam date. A confirmation dialog box pops up when the **Unenroll** feature has been successful!

Pay for Unpaid Courses and Exams : You must complete five steps to pay for unpaid courses or competency exams.

There are five (5) steps to complete in this section to pay for unpaid courses or competency exams. The five (5) steps are:

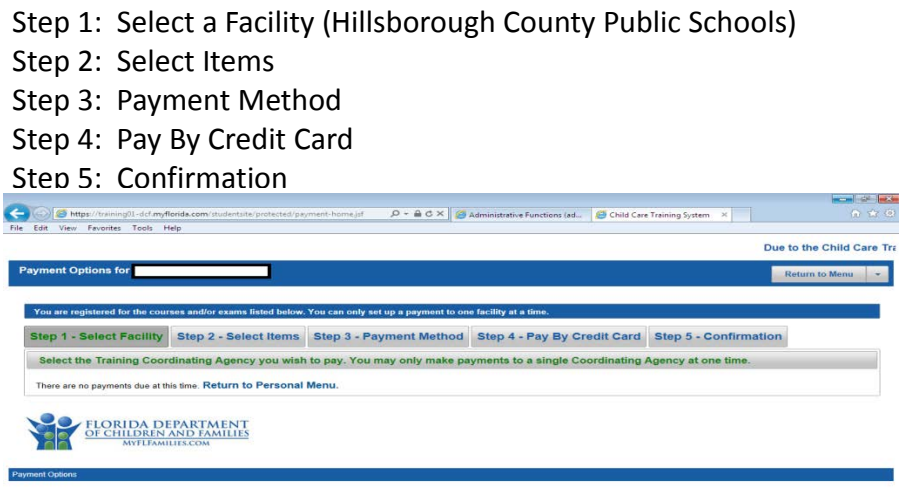

Take or Resume Online Courses – Click "Go to Course." \*Online courses are available for 45 days from the date you begin the course.

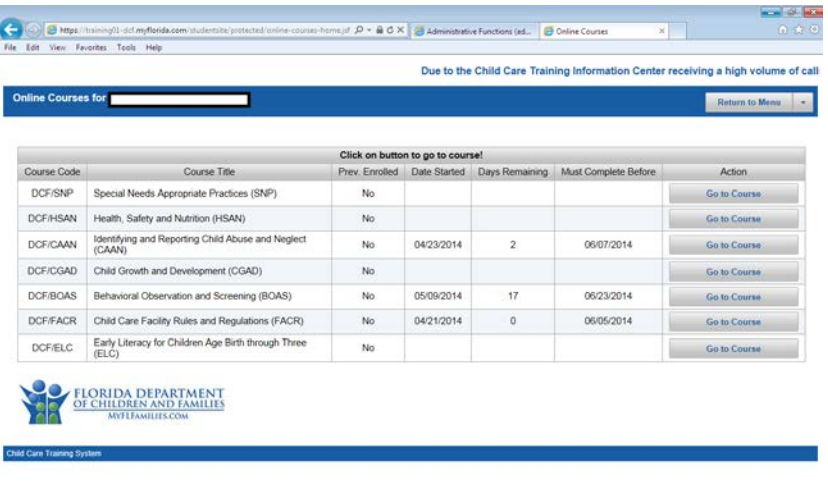

**OODO OO DEEDWRYSE BOOM**